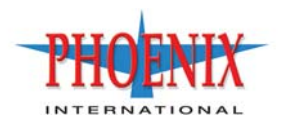

# RPC12 (695x1 Series) Getting Started Guide

P/N 83-00004284-11 Revision A March 2010 Copyright Protected Material 2002-2010. All rights reserved. The material in this document is for information only and is subject to change without notice. While reasonable efforts have been made in the preparation of this document to assure its accuracy, changes in the product design can be made without reservation and without notification to its users.

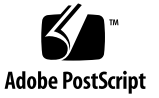

# **Contents**

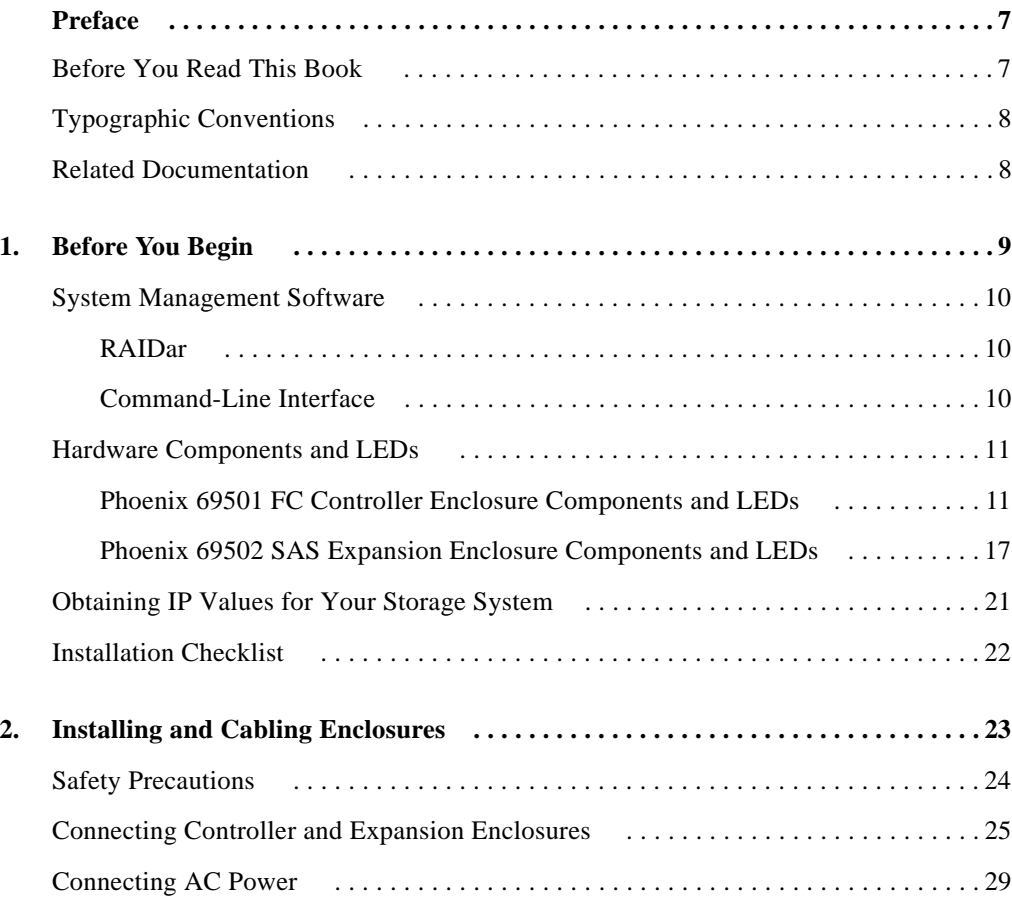

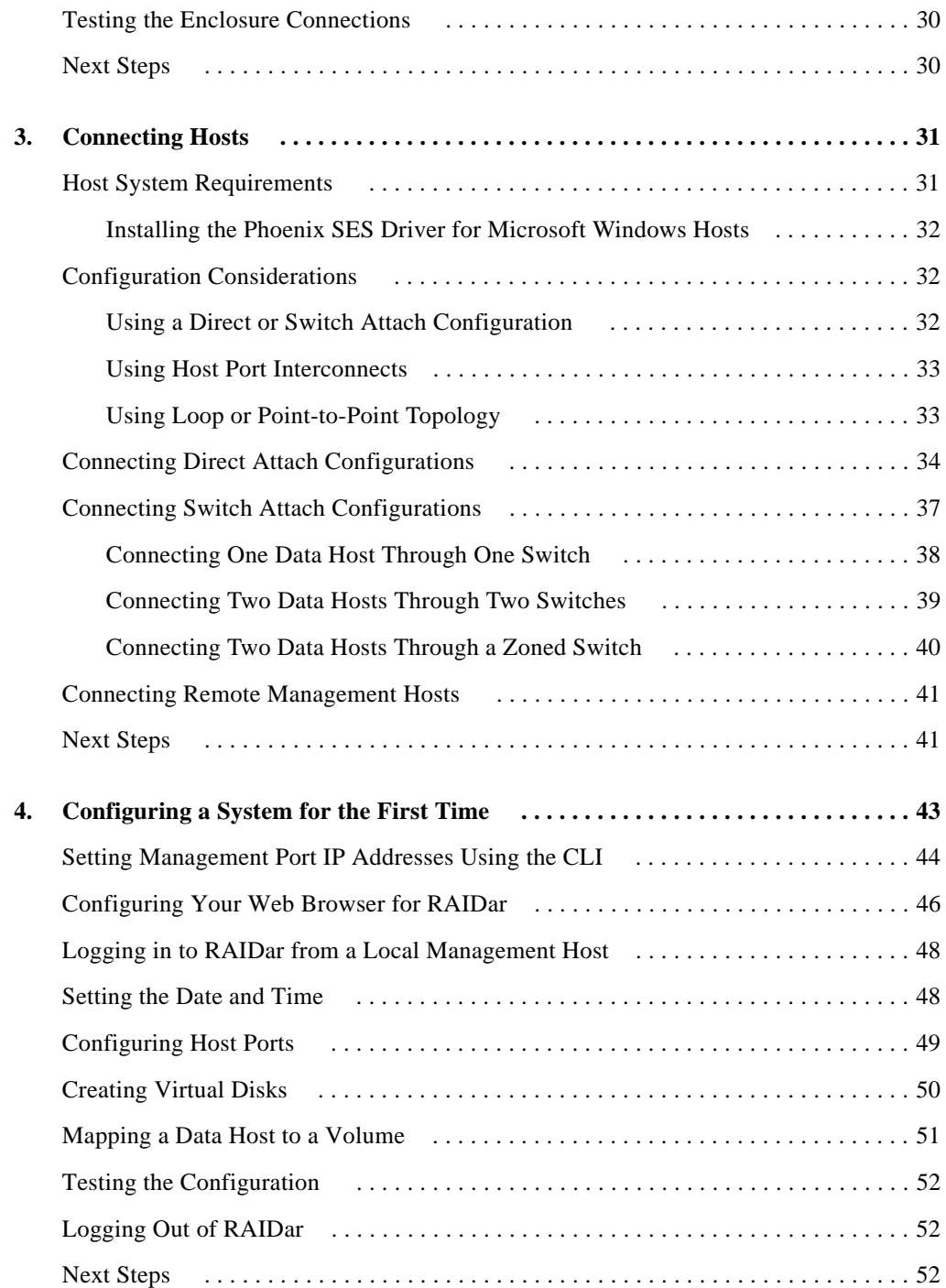

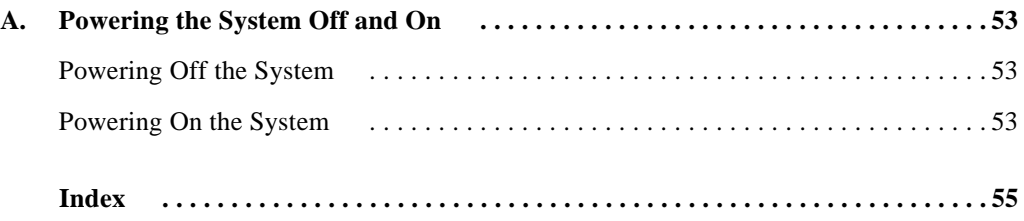

# <span id="page-6-0"></span>**Preface**

This guide describes how to install and initially configure a Phoenix RPC12 Series storage system, and applies to the following enclosures:

695x1 FC Controller Enclosure 695x2 SAS Expansion Enclosure

## <span id="page-6-1"></span>Before You Read This Book

Before you begin to follow the procedures in this book, you must prepare the site and learn of any late-breaking information related to installation as described in the following documents:

*Phoenix Storage System Site Planning Guide Phoenix 69501 Release Notes*

# <span id="page-7-0"></span>Typographic Conventions

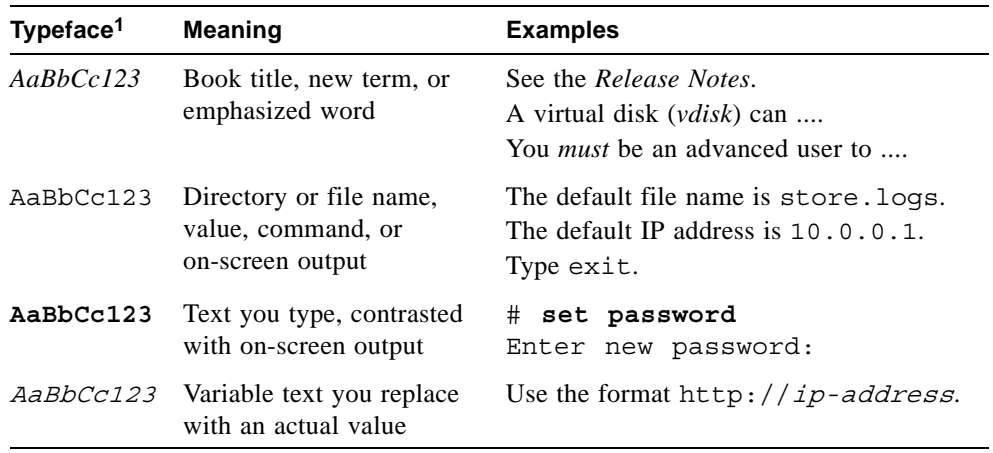

<span id="page-7-2"></span>1 The fonts used in your viewer might differ.

# <span id="page-7-1"></span>Related Documentation

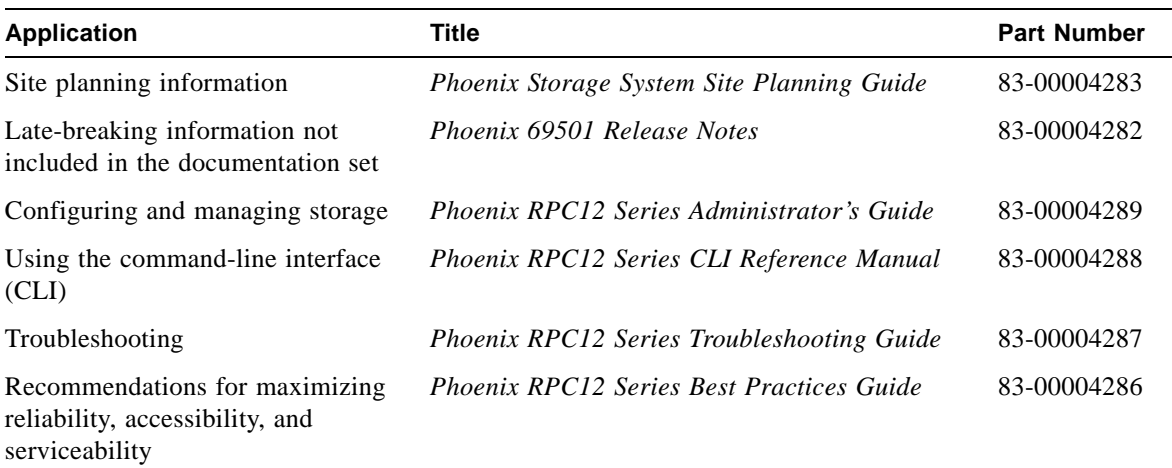

# <span id="page-8-0"></span>**Before You Begin**

<span id="page-8-1"></span>The Phoenix RPC12 FC Controller Enclosure and SAS Expansion Enclosure are high-performance storage solutions that combine outstanding performance with high reliability, availability, flexibility, and manageability.

Supported configurations include a controller enclosure with or without attached expansion enclosures. A controller enclosure can contain two RAID controller modules that interact and provide failover capability for the data path. The controller enclosure can use SATA or SAS disk drive modules. Enclosures can be installed in standard 19-inch EIA rack cabinets.

This chapter provides information that you must know before installing and initially configuring your storage system:

- ["System Management Software" on page 10](#page-9-0)
- ["Hardware Components and LEDs" on page 11](#page-10-0)
- ["Obtaining IP Values for Your Storage System" on page 21](#page-20-0)
- ["Installation Checklist" on page 22](#page-21-0)

# <span id="page-9-0"></span>System Management Software

<span id="page-9-4"></span>Embedded management software includes the RAIDar web-browser interface (WBI) and the command-line interface (CLI) described below.

## <span id="page-9-5"></span><span id="page-9-1"></span>RAIDar

RAIDar is the primary interface for configuring and managing the system. A web server resides in each controller module. RAIDar enables you to manage the system from a web browser that is properly configured and that can access a controller module through an Ethernet connection.

Information about using RAIDar is in its online help and in the *Administrator's Guide*.

## <span id="page-9-3"></span><span id="page-9-2"></span>Command-Line Interface

The embedded CLI enables you to configure and manage the system using individual commands or command scripts through an out-of-band RS-232 or Ethernet connection.

Information about using the CLI is in the *CLI Reference Manual*.

# <span id="page-10-2"></span><span id="page-10-0"></span>Hardware Components and LEDs

<span id="page-10-4"></span>This section describes the main hardware components of Phoenix storage system enclosures.

## Phoenix RPC12 FC Controller Enclosure Components and LEDs

The controller enclosure can be connected to Fibre Channel host bus adapters (HBAs) or switches. [Table 1-1](#page-10-1) describes the enclosure components.

| <b>Description</b>                 | Quantity                |
|------------------------------------|-------------------------|
| FC controller $(I/O)$ module       | 1 or $21$               |
| SAS or SATA drive module           | $2-12$ per enclosure    |
| AC power-and-cooling module        | 2 per enclosure         |
| 2- or 4-Gbps FC host port with SFP | 2 per controller module |
| 3-Gbps, 4-lane SAS expansion port  | 1 per controller module |
| Ethernet port (RJ-45)              | 1 per controller module |
| CLI port (RS-232 micro-DB9)        | 1 per controller module |
| Service port (RS-232 3.5-mm jack)  | 1 per controller module |

<span id="page-10-3"></span><span id="page-10-1"></span>**Table 1-1** Controller Enclosure Components

1 Air-management system drive blanks or I/O blanks must fill empty slots to maintain optimum airflow through the chassis.

<span id="page-11-3"></span>[Figure 1-1](#page-11-0) shows the components and LEDs on the front of an enclosure.

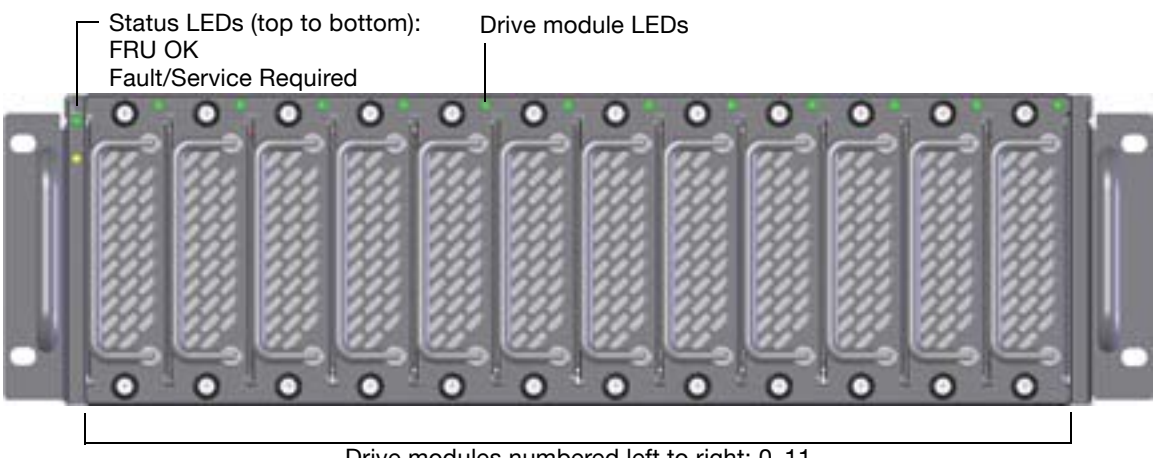

Drive modules numbered left to right: 0–11

<span id="page-11-0"></span>**Figure 1-1** Enclosure (Front View)

[Table 1-2](#page-11-1) describes the LEDs on the front of an enclosure.

<span id="page-11-1"></span>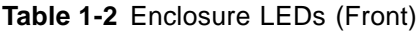

<span id="page-11-4"></span><span id="page-11-2"></span>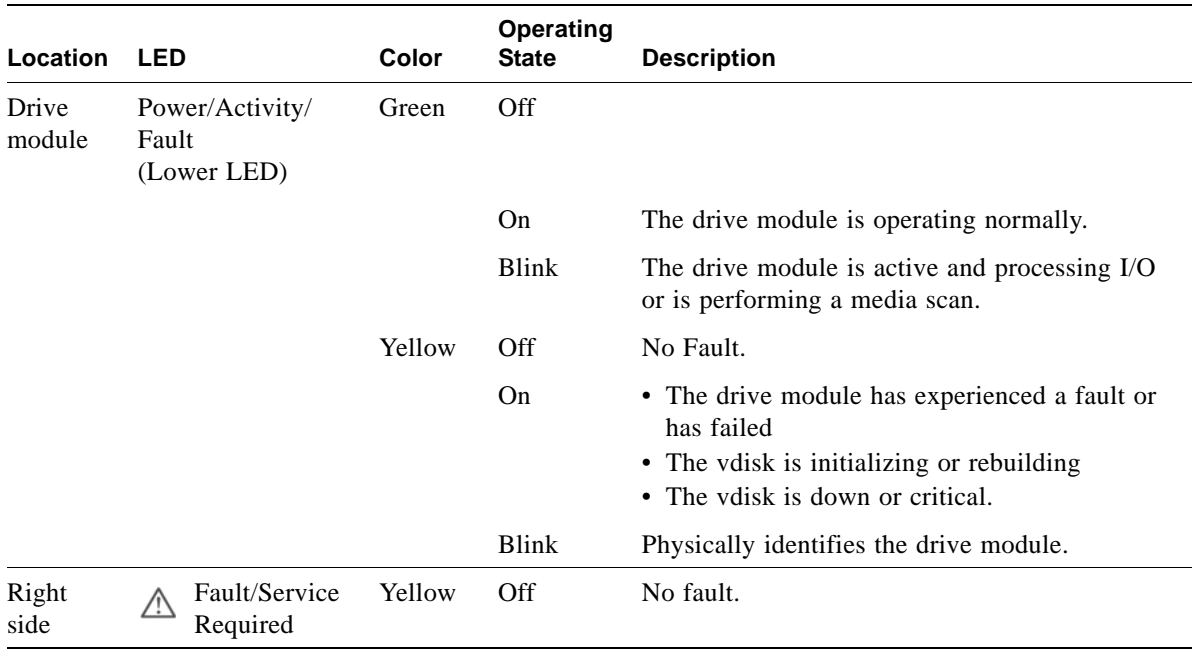

<span id="page-12-0"></span>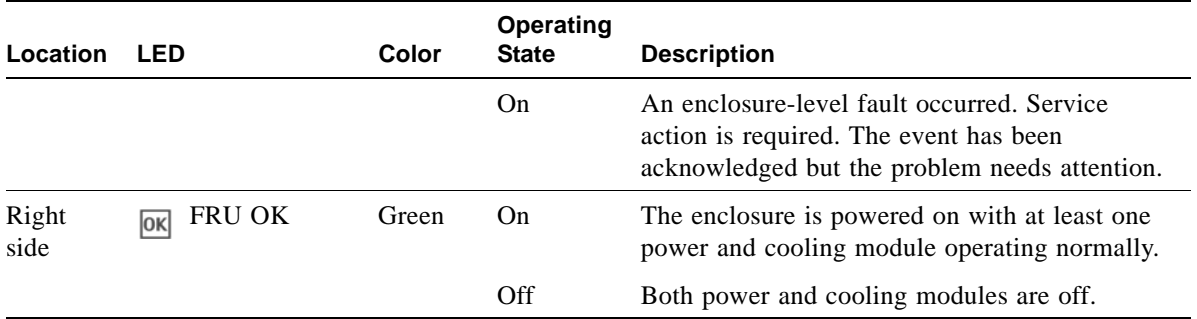

### **Table 1-2** Enclosure LEDs (Front) *(Continued)*

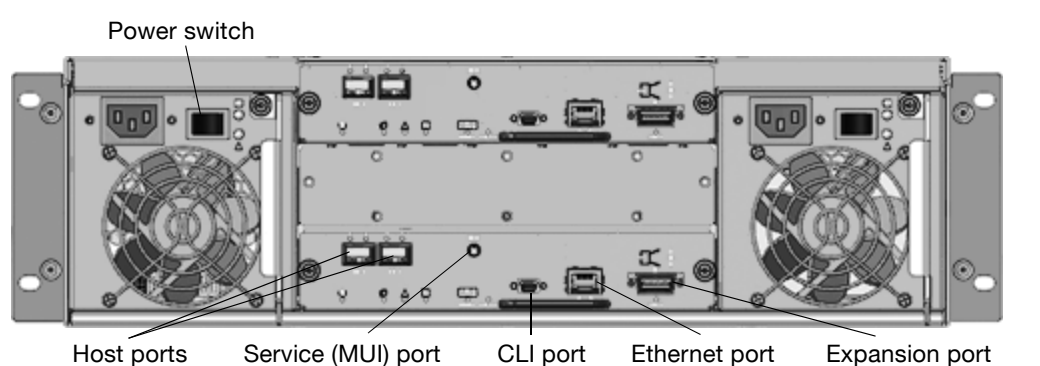

<span id="page-13-2"></span>[Figure 1-2](#page-13-0) shows the ports and switches at the back of the controller enclosure.

<span id="page-13-0"></span>**Figure 1-2** Controller Enclosure Ports and Switches (Back View)

[Table 1-3](#page-13-1) describes the ports and switches on the back of the controller enclosure.

<span id="page-13-1"></span>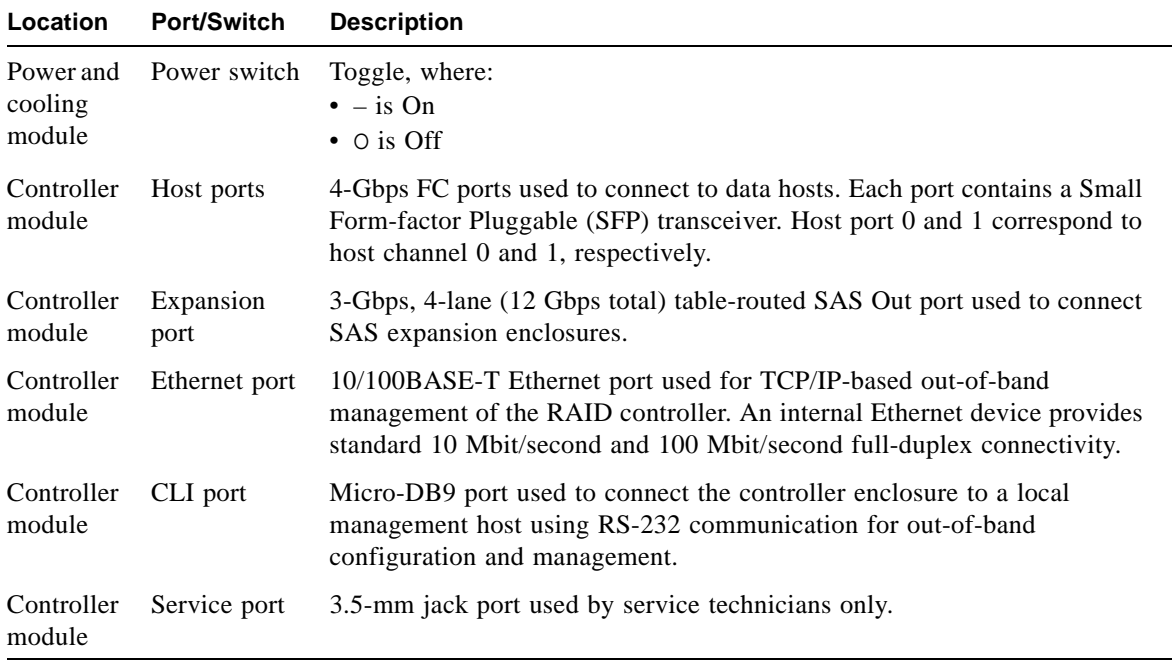

<span id="page-13-8"></span><span id="page-13-7"></span><span id="page-13-6"></span><span id="page-13-5"></span><span id="page-13-4"></span><span id="page-13-3"></span>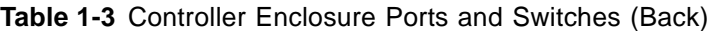

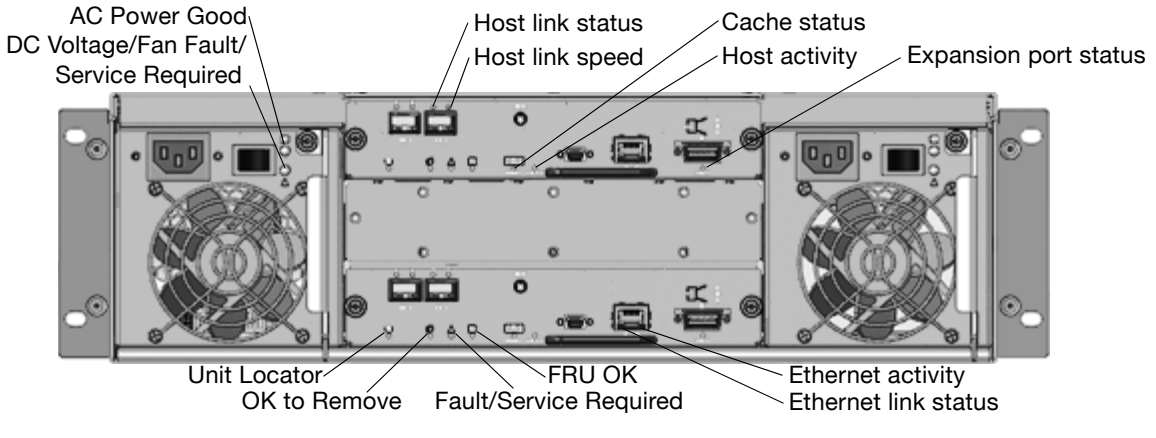

[Figure 1-3](#page-14-0) shows the LEDs at the back of the controller enclosure.

**Figure 1-3** Controller Enclosure LEDs (Back View)

<span id="page-14-4"></span>[Table 1-4](#page-14-1) describes the LEDs on the back of the controller enclosure.

<span id="page-14-5"></span><span id="page-14-3"></span><span id="page-14-2"></span>

| Location                       | <b>LED</b>                                    | <b>Color</b> | <b>State</b> | <b>Description</b>                                                                         |
|--------------------------------|-----------------------------------------------|--------------|--------------|--------------------------------------------------------------------------------------------|
| Power and<br>cooling<br>module | AC Power Good                                 | Green        | Off          | AC power is off or input voltage is below the<br>minimum threshold.                        |
|                                |                                               |              | On.          | AC power is on and input voltage is normal.                                                |
| Power and<br>cooling<br>module | DC Voltage/<br>Fan Fault/<br>Service Required | Yellow       | Off          | DC output voltage is normal.                                                               |
|                                |                                               |              | On           | DC output voltage is out of range or a fan is<br>operating below the minimum required RPM. |
| Controller<br>module           | Host link status                              | Green        | Off          | The port is empty or the link is down.                                                     |
|                                |                                               |              | On           | The port link is up and connected.                                                         |
| Controller<br>module           | Host link speed                               | Green        | Off          | The data transfer rate is 2 Gbps.                                                          |
|                                |                                               |              | On           | The data transfer rate is 4 Gbps.                                                          |

<span id="page-14-1"></span><span id="page-14-0"></span>**Table 1-4** Controller Enclosure LEDs (Back)

<span id="page-15-8"></span><span id="page-15-7"></span><span id="page-15-6"></span><span id="page-15-5"></span><span id="page-15-4"></span><span id="page-15-3"></span><span id="page-15-2"></span><span id="page-15-1"></span><span id="page-15-0"></span>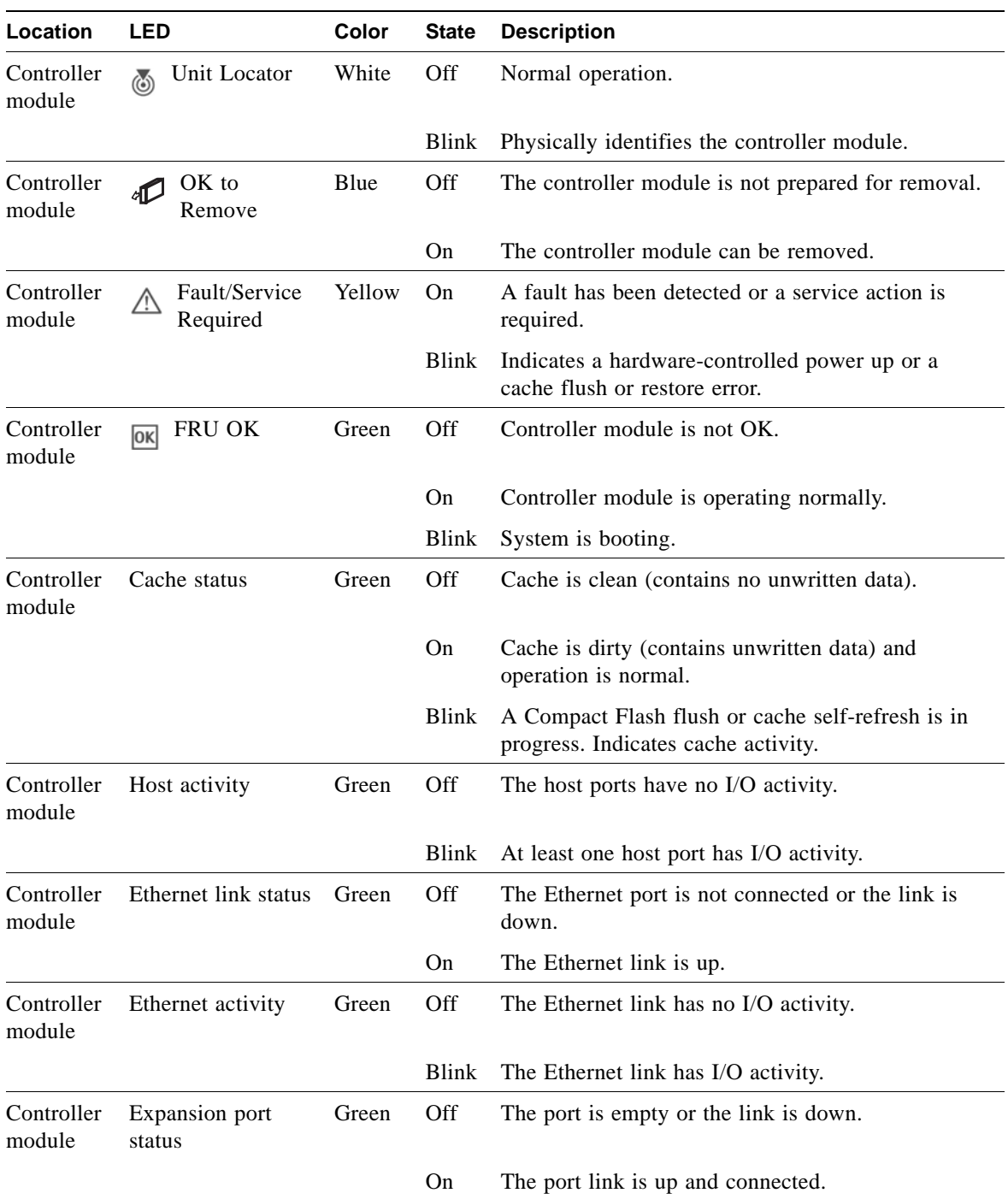

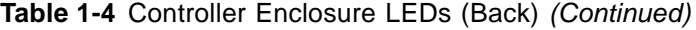

## <span id="page-16-0"></span>Phoenix SAS Expansion Enclosure Components and LEDs

An expansion enclosure can be connected to a controller enclosure or to another expansion enclosure to provide additional disk storage capacity. [Table 1-5](#page-16-1) describes the enclosure components.

| <b>Description</b>              | Quantity               |
|---------------------------------|------------------------|
| SAS expansion $(I/O)$ module    | 1 or $21$              |
| SAS or SATA drive module        | $2-12$ per enclosure   |
| AC power and cooling module     | 2 per enclosure        |
| 3-Gbps, 4-lane SAS In port      | 1 per expansion module |
| 3-Gbps, 4-lane SAS Out port     | 1 per expansion module |
| Service port (RS-232 micro-DB9) | 1 per expansion module |

<span id="page-16-2"></span><span id="page-16-1"></span>**Table 1-5** Expansion Enclosure Components

1 Air-management system drive blanks or I/O blanks must fill empty slots to maintain optimum airflow through the chassis.

The components and LEDs on the front of an expansion enclosure are the same as on a controller enclosure; see [Figure 1-1](#page-11-0) and [Table 1-2](#page-11-1).

<span id="page-17-2"></span>[Figure 1-4](#page-17-0) shows the ports and switches at the back of the expansion enclosure.

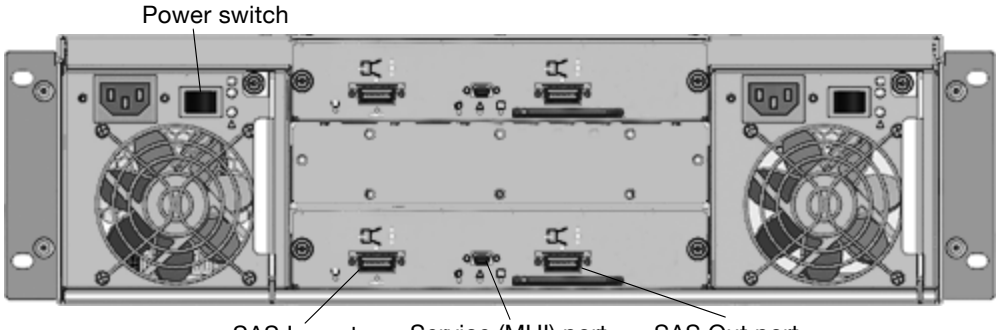

Service (MUI) port SAS Out port SAS In port

<span id="page-17-0"></span>**Figure 1-4** Expansion Enclosure Ports and Switches (Back View)

[Table 1-6](#page-17-1) describes the ports and switches on the back of the expansion enclosure.

<span id="page-17-1"></span>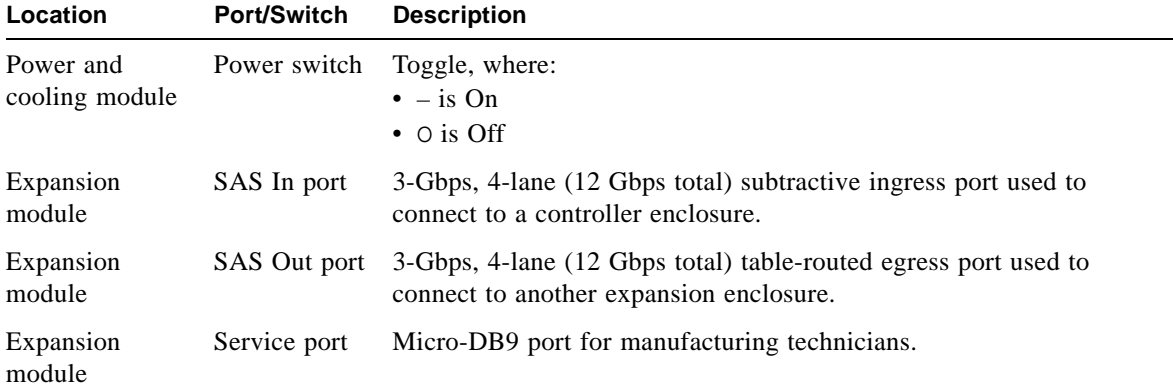

<span id="page-17-6"></span><span id="page-17-5"></span><span id="page-17-4"></span><span id="page-17-3"></span>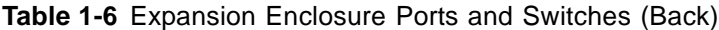

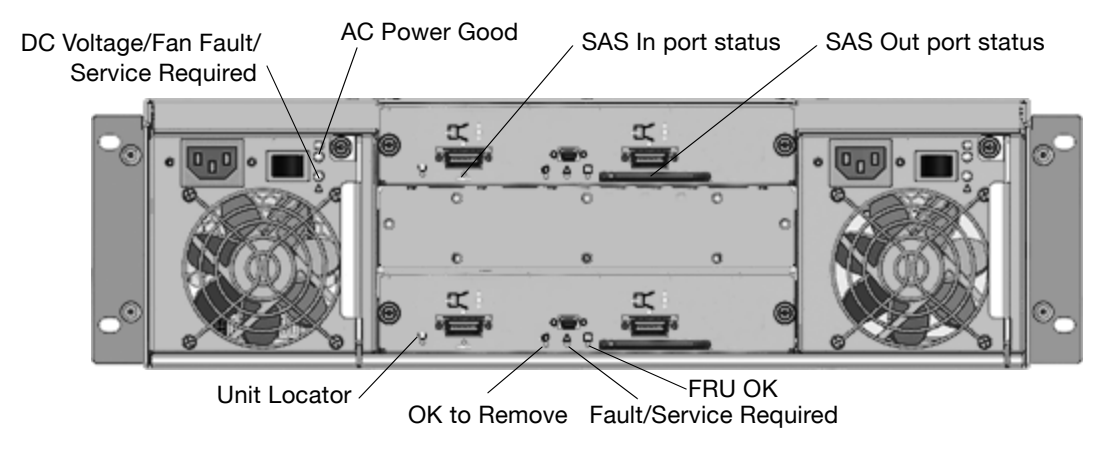

[Figure 1-5](#page-18-0) shows the LEDs at the back of the expansion enclosure.

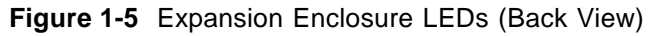

<span id="page-18-5"></span>[Table 1-7](#page-18-1) describes the LEDs on the back of the expansion enclosure.

<span id="page-18-6"></span><span id="page-18-4"></span><span id="page-18-3"></span><span id="page-18-2"></span>

| Location                       | <b>LED</b>                                    | Color  | <b>State</b> | <b>Description</b>                                                                         |
|--------------------------------|-----------------------------------------------|--------|--------------|--------------------------------------------------------------------------------------------|
| Power and<br>cooling<br>module | AC Power Good                                 | Green  | Off          | AC power is off or input voltage is below the<br>minimum threshold.                        |
|                                |                                               |        | On           | AC power is on and input voltage is normal.                                                |
| Power and<br>cooling<br>module | DC Voltage/<br>Fan Fault/<br>Service Required | Yellow | Off          | DC output voltage is normal.                                                               |
|                                |                                               |        | On           | DC output voltage is out of range or a fan is<br>operating below the minimum required RPM. |
| Expansion<br>module            | SAS In port status                            | Green  | Off          | The port is empty or the link is down.                                                     |
|                                |                                               |        | On           | The port link is up and connected.                                                         |
| Expansion<br>module            | Unit Locator<br>۵                             | White  | Off          | Normal operation.                                                                          |
|                                |                                               |        | Blink        | Physically identifies the expansion module.                                                |
| Expansion<br>module            | OK to<br>Remove                               | Blue   | <b>Off</b>   | Not implemented.                                                                           |

<span id="page-18-1"></span><span id="page-18-0"></span>**Table 1-7** Expansion Enclosure LEDs (Back)

<span id="page-19-2"></span><span id="page-19-1"></span><span id="page-19-0"></span>

| Location            | <b>LED</b>                             | <b>Color</b> | <b>State</b> | <b>Description</b>                                                             |
|---------------------|----------------------------------------|--------------|--------------|--------------------------------------------------------------------------------|
| Expansion<br>module | Fault/Service<br><u> A</u><br>Required | Yellow       | On           | A fault has been detected or a service action is<br>required.                  |
|                     |                                        |              | Blink        | Indicates a hardware-controlled power up or a<br>cache flush or restore error. |
| Expansion<br>module | <b>FRU OK</b><br> OK                   | Green        | Off          | Expansion module is not OK.                                                    |
|                     |                                        |              | On           | Expansion module is operating normally.                                        |
|                     |                                        |              | Blink        | System is booting.                                                             |
| Expansion<br>module | SAS Out port<br>status                 | Green        | Off          | The port is empty or the link is down.                                         |
|                     |                                        |              | On           | The port link is up and connected.                                             |

**Table 1-7** Expansion Enclosure LEDs (Back) *(Continued)*

# <span id="page-20-0"></span>Obtaining IP Values for Your Storage System

Before installing or configuring your system, obtain IP and gateway addresses for the Ethernet management ports on your RPC12 storage system from your network administrator.

A different IP address should be assigned for each Ethernet management port (one each for controller A and controller B).

You will use these values when you set IP addresses for Ethernet management ports during initial configuration (see ["Setting Management Port IP Addresses Using the](#page-43-1)  [CLI" on page 52\)](#page-43-1).

Note – You can also obtain IP values for Ethernet management ports from a DHCP server if one is available. For more information, refer to the *Administrator's Guide*.

# <span id="page-21-0"></span>Installation Checklist

Before you begin installing the system, you must prepare the site as described in the *Site Planning Guide* and learn of any late-breaking information in the *Release Notes* for your system.

<span id="page-21-2"></span>[Table 1-8](#page-21-1) outlines the steps required to install and initially configure the system. To ensure a successful installation, perform the tasks in the order they are presented.

<span id="page-21-1"></span>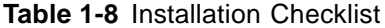

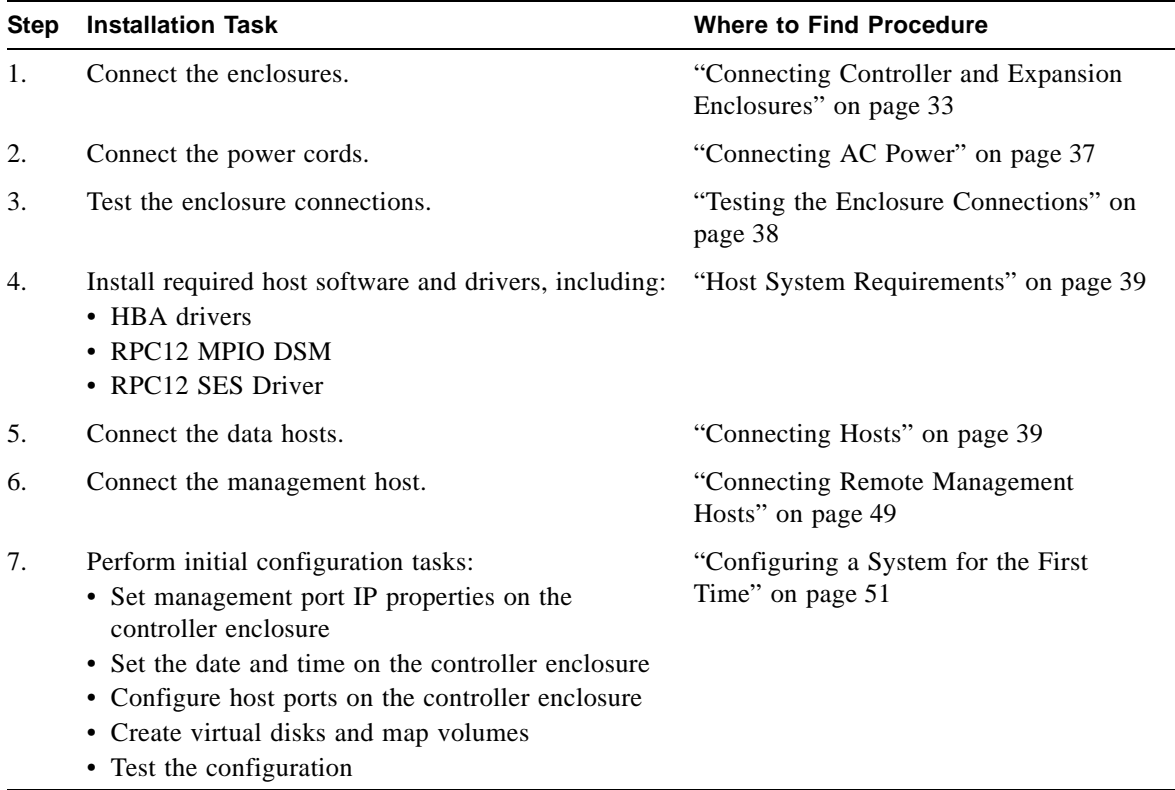

# <span id="page-22-0"></span>**Installing and Cabling Enclosures**

This chapter describes how to install and cable enclosures in a standard 19-inch EIA rack cabinet. It contains the following sections:

["Safety Precautions" on page 24](#page-23-0) ["Connecting Controller and Expansion Enclosures" on page 25](#page-24-0) ["Connecting AC Power" on page 29](#page-28-0) ["Testing the Enclosure Connections" on page 30](#page-29-0) ["Next Steps" on page 30](#page-29-1)

# <span id="page-23-0"></span>Safety Precautions

<span id="page-23-1"></span>For your protection, observe the following safety precautions when setting up your equipment:

Follow all cautions and instructions marked on the equipment.

Ensure that the voltage and frequency of your power source match the voltage and frequency inscribed on the equipment's electrical rating label.

Never push objects of any kind through openings in the equipment. Dangerous voltages may be present. Conductive foreign objects could produce a short circuit that could cause fire, electric shock, or damage to your equipment.

**Note –** Do not make mechanical or electrical modifications to the product. The vendor is not responsible for the safety or regulatory compliance of a modified product.

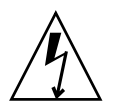

**Caution –** Electrostatic discharge can damage sensitive components. Be sure you are properly grounded before touching a static-sensitive component or assembly.

# <span id="page-24-1"></span><span id="page-24-0"></span>Connecting Controller and Expansion Enclosures

<span id="page-24-3"></span><span id="page-24-2"></span>**Note –** For additional recommendations on connecting controller and expansion enclosures, see the *Best Practices Guide*.

Use the supplied SAS cables to connect a controller enclosure to up to four expansion enclosures. [Figure 2-1](#page-25-0) and [Figure 2-2](#page-26-0) show the recommended faulttolerant cabling patterns. In an enclosure, the upper module is designated *A* and the lower module is designated *B*.

When connecting multiple expansion enclosures, use reverse cabling to ensure the highest level of fault tolerance. For example, [Figure 2-2](#page-26-0) shows controller A connected to expansion module 1A, and the chain of connections continuing down. Controller B is connected to the lower module (B) of the last expansion enclosure in the chain, with connections moving in the opposite direction.

Fault-tolerant cabling is recommended because it enables the controllers to access remaining expansion enclosures if any one expansion enclosure fails. However, the system also supports non-fault-tolerant cabling using the supplied SAS cables.

[Figure 2-3](#page-27-0) shows non-fault-tolerant cabling between a controller and up to four expansion enclosures.

**Note –** For clarity, the schematic illustrations of the controllers shown in this section show only relevant details such as expansion ports. For detailed illustrations showing all components, see ["Hardware Components and LEDs" on page 11](#page-10-2).

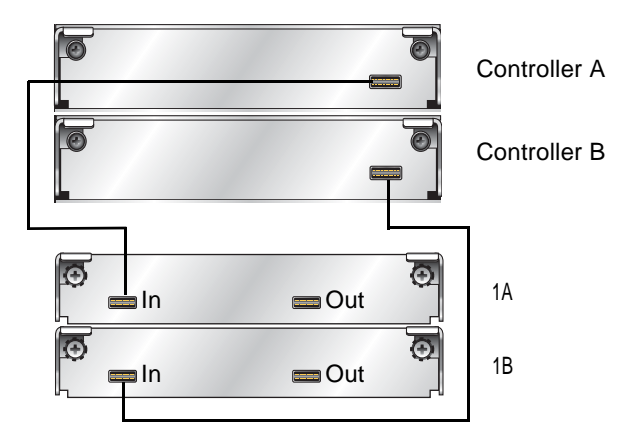

<span id="page-25-1"></span><span id="page-25-0"></span>**Figure 2-1** Cabling Connections Between One Controller Enclosure and One Expansion Enclosure

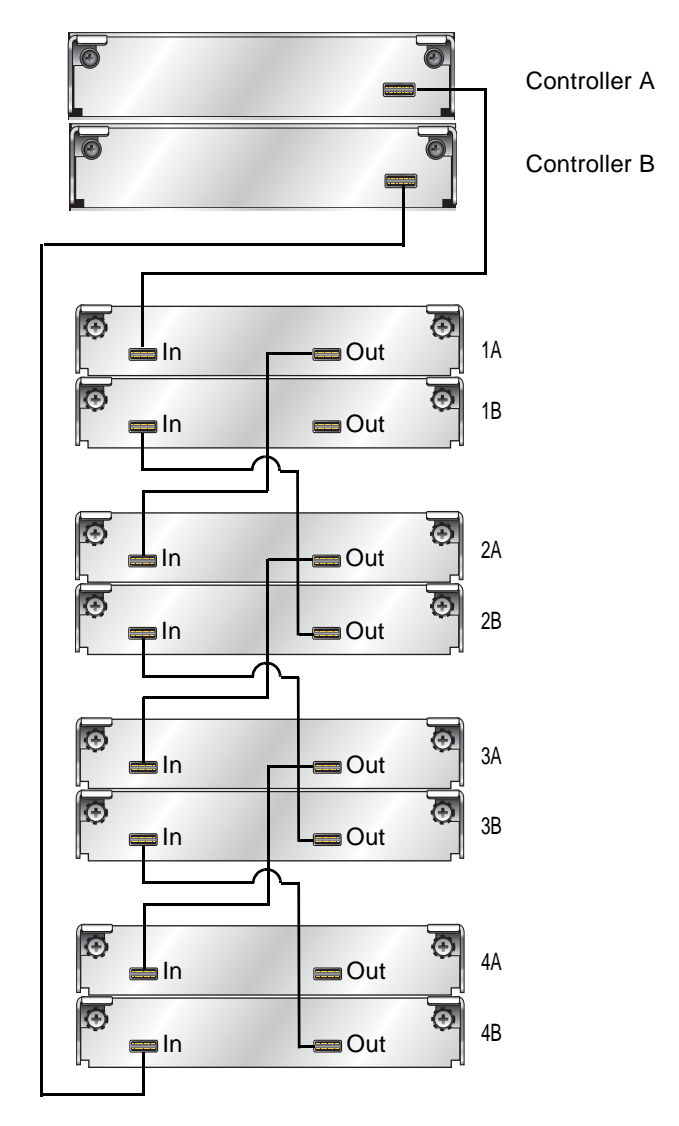

<span id="page-26-1"></span><span id="page-26-0"></span>**Figure 2-2** Fault-Tolerant Cabling Connections Between One Controller Enclosure and Up to Four Expansion Enclosures

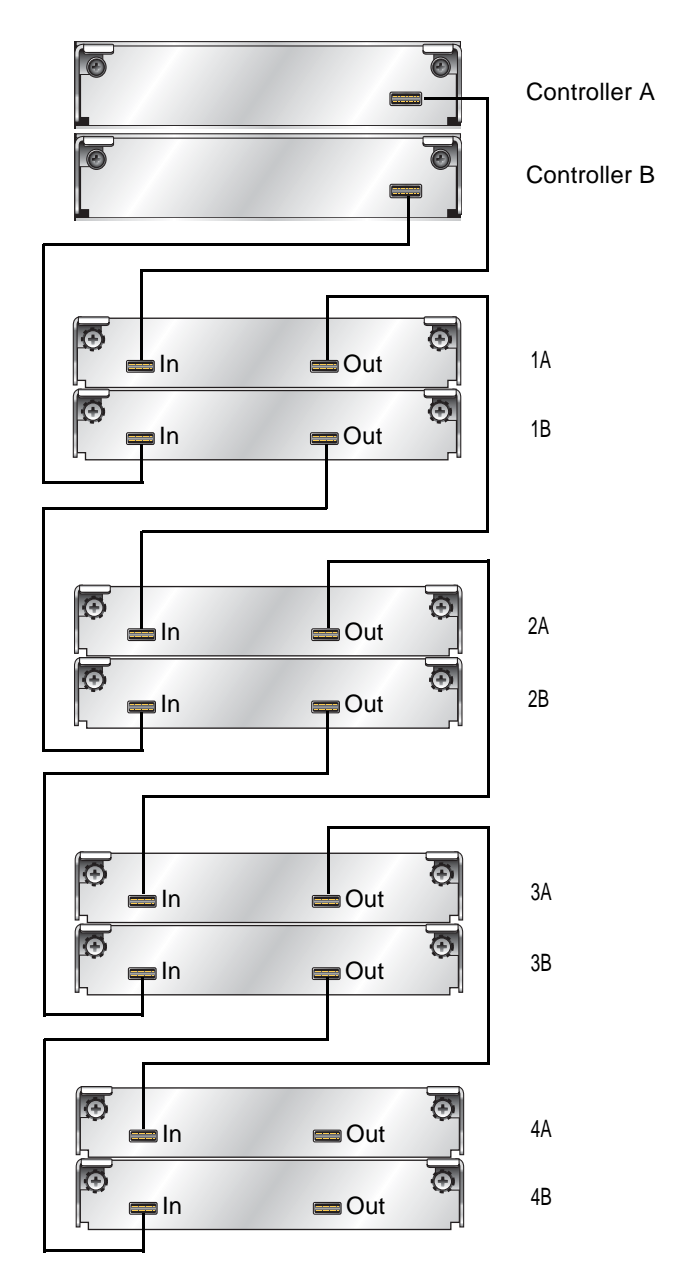

<span id="page-27-0"></span>**Figure 2-3** Non-Fault-Tolerant Cabling Connections Between One Controller and Up to Four Expansion Enclosures

# <span id="page-28-1"></span><span id="page-28-0"></span>Connecting AC Power

<span id="page-28-2"></span>Use this procedure to connect AC power to the enclosures.

- 1. Verify that both power switches are off for each enclosure in the rack.
- 2. Using the AC power cords, for each enclosure, connect one power and cooling module to one power source in the rack, and the other power and cooling module to a separate power source in the rack.

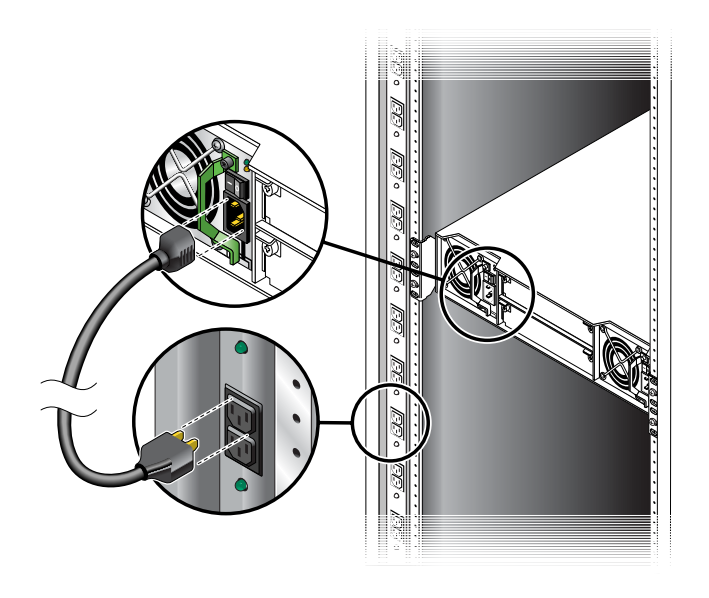

3. Connect the primary power cords from the rack to separate external power sources. Power on the system as described in the topic that follows.

# <span id="page-29-3"></span><span id="page-29-2"></span><span id="page-29-0"></span>Testing the Enclosure Connections

<span id="page-29-4"></span>Use this procedure to power on the newly installed system.

1. Press the power switches at the back of each expansion enclosure to the On (–) position.

This ensures that the disks in the expansion enclosures have enough time to completely spin up before being scanned by the RAID modules in the controller enclosure. Depending on your configuration, it can take several minutes for the system to power up.

While enclosures power up, their LEDs blink. After the LEDs stop blinking, if no LEDs on the front and back of the enclosure are yellow, the power-on sequence is complete and no faults have been detected.

For a description of LED behavior and status, see ["Hardware Components and](#page-10-2)  [LEDs" on page 11](#page-10-2).

2. Press the power switches at the back of the controller enclosure to the On position. If the enclosure's power-on sequence succeeds as described in [Step 1,](#page-29-3) the system is ready to use.

# <span id="page-29-1"></span>Next Steps

Now you are ready to connect the data and management hosts, as described in [Chapter 3](#page-30-4).

# <span id="page-30-4"></span><span id="page-30-3"></span><span id="page-30-0"></span>**Connecting Hosts**

<span id="page-30-5"></span>This chapter describes how to connect data and management hosts to controller enclosures. It contains the following sections:

- **Exercise 1** ["Host System Requirements" on page 31](#page-30-1)
- ["Configuration Considerations" on page 32](#page-31-1)
- ["Connecting Direct Attach Configurations" on page 34](#page-33-0)
- **["Connecting Switch Attach Configurations" on page 37](#page-36-0)**
- ["Connecting Remote Management Hosts" on page 41](#page-40-0)
- **Next Steps**" on page 41

<span id="page-30-6"></span>For additional recommendations on connecting controller enclosures to data hosts, refer to the *Best Practices Guide*.

## <span id="page-30-2"></span><span id="page-30-1"></span>Host System Requirements

Data hosts connected to Phoenix 96501 FC Controller Enclosures must meet the following requirements:

- <span id="page-30-7"></span> To configure an FC HBA that is directly attached to controller enclosure host ports, set the HBA parameters as specified in your storage system's *Release Notes*. This ensures the HBA can identify the system.
- Data host operating systems must support multipathing.
- To prevent Microsoft<sup>®</sup> Windows<sup>®</sup> data hosts from displaying the Found New Hardware Wizard when the storage system is discovered, install the Phoenix SCSI Enclosure Services driver. For more information, see "Installing the RPC12 SES Driver for Microsoft Windows Hosts" on page 40.

## <span id="page-31-5"></span><span id="page-31-0"></span>Installing the Phoenix SES Driver for Microsoft Windows Hosts

Installing the Phoenix SCSI Enclosure Services (SES) driver prevents Microsoft Windows hosts from displaying the Found New Hardware Wizard when the storage system is discovered.

- 1. Contact Phoenix for the latest driver.
- 2. Extract the package contents to a temporary folder on the host.
- 3. In that folder, double-click Setup.exe to install the driver.
- 4. Click Finish.

<span id="page-31-3"></span>The driver is installed.

5. Optionally, delete the extracted files and the SES driver package.

### <span id="page-31-1"></span>Configuration Considerations

Before connecting the controller enclosure to one or more data hosts, consider the following options and limitations. Fault tolerance and performance requirements determine whether to optimize your configuration for high availability or high performance.

### <span id="page-31-4"></span><span id="page-31-2"></span>Using a Direct or Switch Attach Configuration

Attaching the controller enclosure directly to data hosts is suitable for environments where the storage is only used by one or two hosts.

Switch attach storage places one or more FC switches between the controller enclosure and data hosts. This enables more than one host to share a storage system and provides a level of redundancy if more than one switch is used.

## <span id="page-32-2"></span><span id="page-32-0"></span>Using Host Port Interconnects

When the internal connections between host ports are enabled through RAIDar, host port 0 on each controller is internally connected to host port 1 on the other controller. This provides redundancy in the event one controller fails (failover) by making volumes owned by the failed controller accessible on the surviving controller.

Enable port interconnects when controller enclosures are attached directly to hosts and high availability is required, or when switch ports are at a premium and fault tolerance is required but highest performance is not.

When ports are not interconnected, volumes owned by a controller are accessible from two of its host ports only. Use this default setting when controller enclosures are attached through one or more switches, or when they are attached directly but performance is more important than availability.

### <span id="page-32-3"></span><span id="page-32-1"></span>Using Loop or Point-to-Point Topology

Phoenix 96501 FC Controller Enclosures use Fibre Channel Arbitrated Loop (loop) topology by default.

Using loop topology enables hosts to see all volumes on all ports after failover. Use loop topology, where possible, as it provides the most flexible and hostindependent, fault-tolerant configuration. Point-to-point topology restricts the ability for the system to present volumes from both controllers after a failover, limiting the overall configuration choices.

When ports are interconnected, you can use loop topology only. When ports are not interconnected, you can use either loop or point-to-point topology.

Note – Point-to-point topology is supported for switch attach configurations only.

For additional guidelines on connecting controller enclosures to hosts, refer to the *Best Practices Guide*. For information on placing and connecting enclosures safely, refer to the *Site Planning Guide*. For information on how controllers present volumes to data hosts, see the *Administrator's Guide*.

# <span id="page-33-0"></span>Connecting Direct Attach Configurations

<span id="page-33-1"></span>This section explains how to connect the controller enclosure directly to data hosts. It shows configurations that support high availability and high performance, and notes when host port interconnects must be enabled.

The controller enclosure has four host connections, two per controller. Connect FC cables from host ports on each controller to FC HBAs on data hosts, as shown in the following figures. To maintain redundancy, connect each data host to both controller A and controller B.

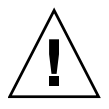

Caution – Fiber optic cables are fragile. Do not bend, twist, fold, pinch, or step on the fiber optic cables. Doing so can degrade performance or render data unavailable.

Note – For clarity, the schematic illustrations of the controllers shown in this section show only relevant details such as host ports. For detailed illustrations showing all components, see ["Hardware Components and LEDs" on page 11](#page-10-2).

[Figure 3-1](#page-34-0) shows the preferred redundant configuration. This configuration requires that host port interconnects are enabled as described in ["Configuring Host Ports" on](#page-48-1)  [page 57.](#page-48-1)

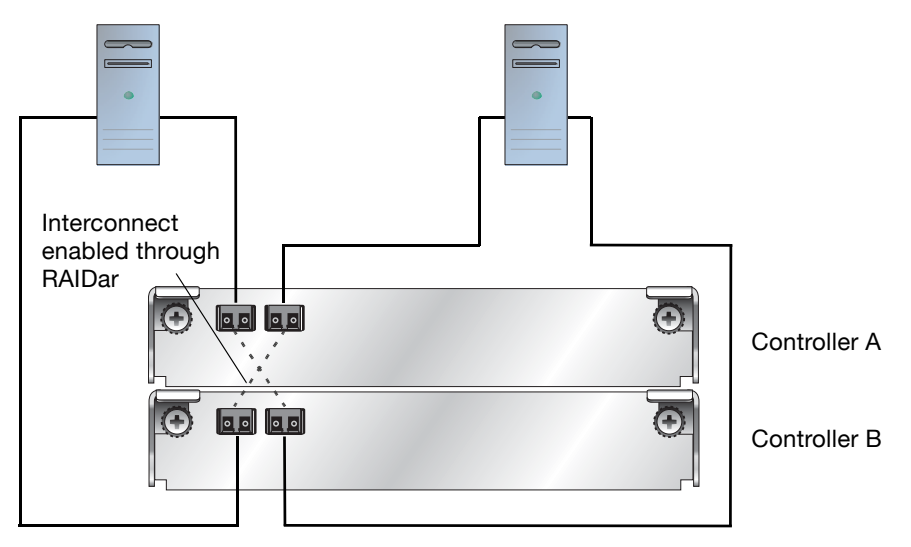

<span id="page-34-0"></span>**Figure 3-1** High-Availability, Dual-Controller, Direct Attach Connection to Two Dual-Port Data Hosts

[Figure 3-2](#page-35-0) shows a non-redundant configuration that can be used when high performance is more important than high availability. This configuration requires host port interconnects to be disabled, which they are by default.

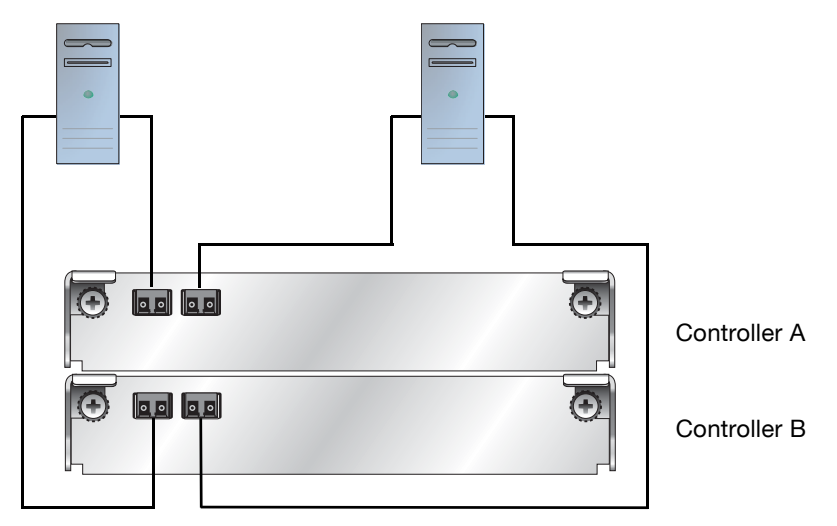

<span id="page-35-0"></span>**Figure 3-2** High-Performance, Dual-Controller, Direct Attach Connection to Two Dual-Port Data Hosts (Not Fault Tolerant)

# <span id="page-36-0"></span>Connecting Switch Attach Configurations

<span id="page-36-1"></span>This section explains how to connect the controller enclosure to data hosts through one or more external FC switch.

The controller enclosure has four host connections, two per controller. Connect FC cables from controller hosts ports to switch ports, and from switch ports to data hosts, as shown in the following figures.

To maintain redundancy, connect each data host through the switch or switches to both controller A and controller B. Make sure that link speed and topology settings on switches match those on the controller host ports to which they are connected. A speed mismatch prevents the host from accessing the storage system.

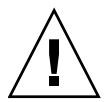

Caution – Fiber optic cables are fragile. Do not bend, twist, fold, pinch, or step on the fiber optic cables. Doing so can degrade performance or cause data loss.

Note – For clarity, the schematic illustrations of the controllers shown in this section show only relevant details such as host ports. For detailed illustrations showing all components, see ["Hardware Components and LEDs" on page 11](#page-10-2).

## <span id="page-37-0"></span>Connecting One Data Host Through One Switch

[Figure 3-3](#page-37-1) shows a dual-controller connection through one switch to one dual-port data host with two FC HBA ports. This configuration requires that host port interconnects are disabled, which they are by default. It also requires host-based multipathing software.

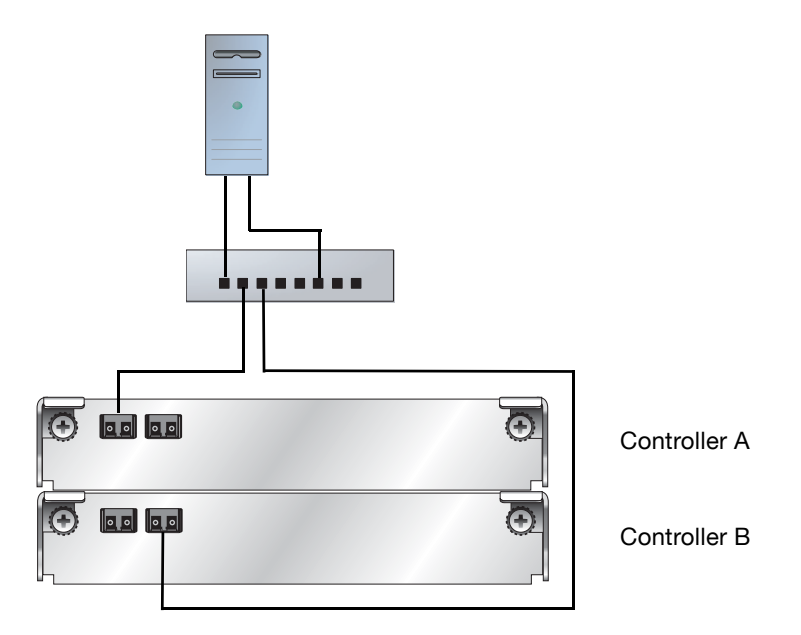

<span id="page-37-1"></span>**Figure 3-3** Dual-Controller Connection Through One Switch to One Dual-Port Data Host

## <span id="page-38-0"></span>Connecting Two Data Hosts Through Two **Switches**

[Figure 3-4](#page-38-1) shows the preferred high-availability dual-controller connection through two switches to two dual-port data hosts, in which each data host has two FC HBA ports with each port connected to a different switch. This configuration requires that host port interconnects are disabled, which they are by default.

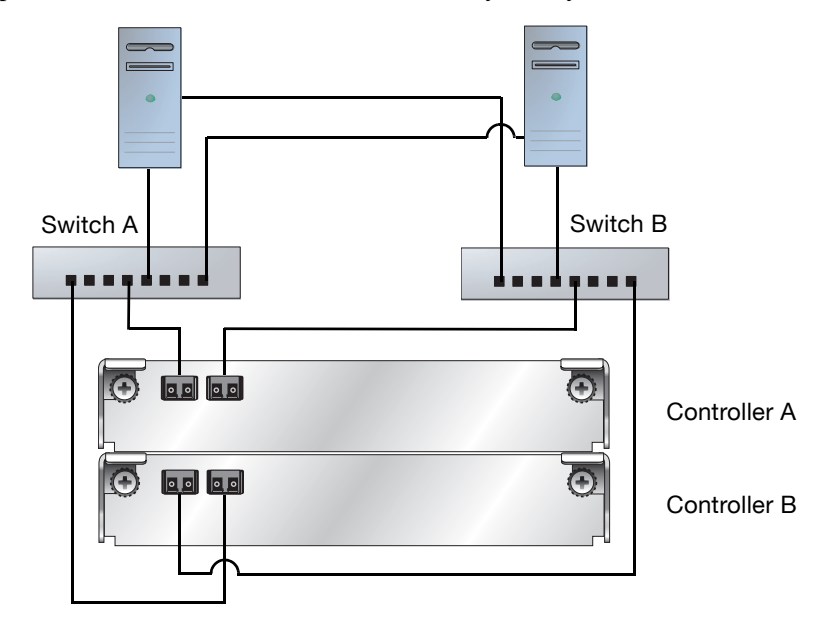

<span id="page-38-1"></span>**Figure 3-4** High-Availability Connection Through Two Switches to Two Dual-Port Data Hosts

## <span id="page-39-0"></span>Connecting Two Data Hosts Through a Zoned **Switch**

[Figure 3-5](#page-39-1) shows a high-availability, dual-controller connection through a two-zone switch. Each zone can be an independent switch (see [Figure 3-4\)](#page-38-1).

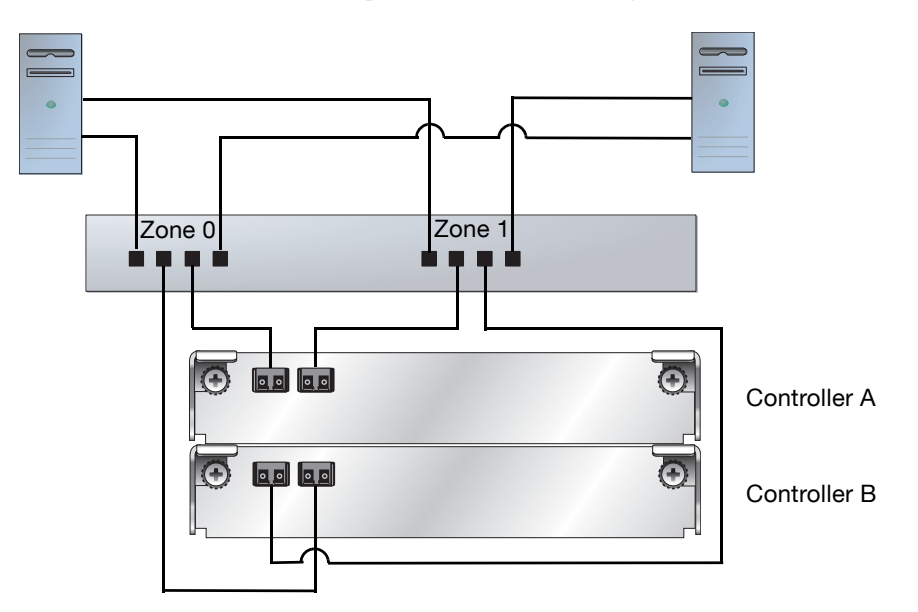

<span id="page-39-1"></span>**Figure 3-5** High-Availability Dual-Controller Connection Through a Two-Zone Switch to Two Dual-Port Data Hosts

# <span id="page-40-2"></span><span id="page-40-0"></span>Connecting Remote Management Hosts

<span id="page-40-3"></span>The management host directly manages systems out-of-band over an Ethernet network. This section describes how to connect the Ethernet cables to the management host.

- 1. Connect an Ethernet cable to the Ethernet management port on each controller.
- 2. Connect the other end of each Ethernet cable to a network that your management host can access (preferably on the same subnet).

## <span id="page-40-1"></span>Next Steps

After you have connected the management host and data hosts, you are ready to perform first-time configuration on the storage system as described in [Chapter 4.](#page-42-2)

# <span id="page-42-2"></span><span id="page-42-1"></span><span id="page-42-0"></span>**Configuring a System for the First Time**

This chapter describes how to perform first-time configuration on the storage system. It also describes how to perform basic storage configuration to verify that your system is working.

This chapter includes the following topics:

<span id="page-42-3"></span>["Setting Management Port IP Addresses Using the CLI" on page 44](#page-43-0) ["Configuring Your Web Browser for RAIDar" on page 46](#page-45-0) ["Logging in to RAIDar from a Local Management Host" on page 48](#page-47-0) ["Setting the Date and Time" on page 48](#page-47-1) ["Configuring Host Ports" on page 49](#page-48-0) ["Creating Virtual Disks" on page 50](#page-49-0) ["Mapping a Data Host to a Volume" on page 51](#page-50-0) ["Testing the Configuration" on page 52](#page-51-0) ["Logging Out of RAIDar" on page 52](#page-51-1) ["Next Steps" on page 52](#page-51-2)

For information about additional configuration and management tasks, including changing the manage user's password, refer to RAIDar's online help or the *Administrator's Guide*.

# <span id="page-43-1"></span><span id="page-43-0"></span>Setting Management Port IP Addresses Using the CLI

Ethernet Management ports on controller module A and controller module B are configured with the following default values:

<span id="page-43-4"></span><span id="page-43-3"></span>**Management Port IP Address:** 10.0.0.1 (controller A), 10.0.0.2 (controller B) **IP Subnet Mask:** 255.255.255.0 **Gateway IP Address:** 0.0.0.0

If the default IP addresses are not compatible with your network, you must set an IP address for each management port using the command-line interface (CLI) embedded in each controller module. The CLI enables you to access the system using RS-232 communication and terminal emulation software.

Use the CLI commands described in the steps below to set the IP address for the Ethernet management port on each controller module.

Once new IP addresses are set, you can change them as needed using RAIDar.

**Note –** Changing IP settings can cause management hosts to lose access to the storage system.

<span id="page-43-2"></span>1. From your network administrator obtain an IP address, subnet mask, and gateway address for controller A and controller B.

**Note –** The *Site Planning Guide* provides installation and configuration worksheets that you can use to record values.

2. Use a micro-DB9 serial cable to connect controller A to a serial port on a host computer.

If necessary, use a DB9-to-DB25 adapter for connecting the serial cable to a DB25 serial port on the host computer.

<span id="page-44-0"></span>3. Start and configure a terminal emulator, such as HyperTerminal or VT-100, using the display settings in [Table 4-1](#page-44-0) and the connection settings in [Table 4-2.](#page-44-1)

| <b>Parameter</b>    | Value                                                      |
|---------------------|------------------------------------------------------------|
|                     | Terminal Emulation Mode VT-100 or ANSI (for color support) |
| Font                | Terminal                                                   |
| <b>Translations</b> | None                                                       |
| Columns             | 80                                                         |

<span id="page-44-4"></span><span id="page-44-2"></span>**Table 4-1** Terminal Emulator Display Settings

#### <span id="page-44-3"></span><span id="page-44-1"></span>**Table 4-2** Terminal Emulator Connection Settings

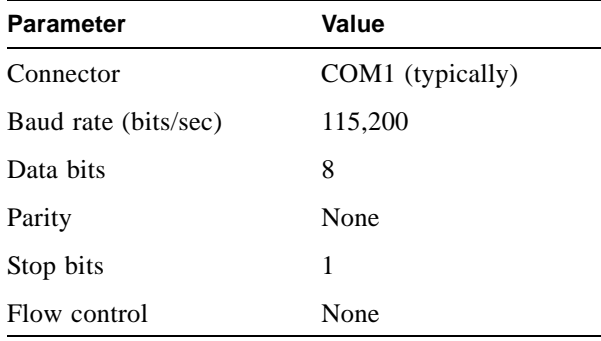

- 4. In the terminal emulator, connect to controller A.
- 5. Press Enter to display the CLI prompt (#).
- 6. At the prompt, type the following command to set the values you obtained in [Step 1](#page-43-2) for each Ethernet management port, first for controller A and then for controller B:

set network-parameters ip *address* netmask *netmask* gateway *gateway* controller a|b

where:

*address* is the IP address of the controller *netmask* is the subnet mask, in dotted-decimal format *gateway* is the IP address of the subnet router

a|b specifies the controller whose network parameters you are setting

For example:

```
# set network-parameters ip 192.168.0.10 netmask 255.255.255.0 
gateway 192.168.0.1 controller a
# set network-parameters ip 192.168.0.11 netmask 255.255.255.0 
gateway 192.168.0.1 controller b
```
7. Type the following command to verify the new IP addresses:

show network-parameters

Network parameters, including the IP address, subnet mask, and gateway address are displayed for each controller.

- 8. Disconnect from the CLI and exit the emulator.
- 9. In the host computer's command window, type the following command to verify Ethernet connectivity, first for controller A and then for controller B:

ping *IP-address*

## <span id="page-45-0"></span>Configuring Your Web Browser for RAIDar

Before using RAIDar to perform remaining steps, ensure that your web browser is properly configured according to the following guidelines:

Use one of the following browsers:

<span id="page-45-1"></span>Microsoft Internet Explorer 5.5 or later Mozilla Firefox 1.0.7 or later

Because RAIDar uses popup windows to indicate the progress of user-requested tasks, disable any browser features or tools that block popup windows.

For optimal performance, set your browser to use stored (cached) web pages.

**Note –** Changing your browser cache setting might affect other sites you visit with your browser.

To optimize display, use a color monitor and set its color quality to the highest setting.

For Internet Explorer, to ensure you can navigate beyond RAIDar login page, set the local-intranet security option to medium or medium-low.

# <span id="page-47-0"></span>Logging in to RAIDar from a Local Management Host

<span id="page-47-2"></span>To log in to RAIDar from a local management host:

1. In your web browser's address field, type the IP address of one of the controller enclosure's Ethernet management ports and press Enter. Ethernet management ports are preconfigured with the values 10.0.0.1 for controller A and 10.0.0.2 for controller B.

The RAIDar Login page is displayed. If the Login page does not display, verify that you have entered the correct IP address.

- 2. On the login page, type the default management user name manage and default password !manage.
- 3. Click Log In.

The Status Summary page is displayed.

## <span id="page-47-1"></span>Setting the Date and Time

<span id="page-47-3"></span>To configure the system's date and time:

- 1. Select Manage > General Config > Set Date/Time.
- 2. In the Set System Date panel, select the current month, day, and year.
- 3. In the Set System Time panel, type time values using a 24-hour clock (where hour 8 represents 8 a.m. and hour 20 represents 8 p.m.) and select the proper time zone.
- 4. Click Change Date/Time.

## <span id="page-48-1"></span><span id="page-48-0"></span>Configuring Host Ports

<span id="page-48-3"></span><span id="page-48-2"></span>**Note –** If you need to change FC Loop ID settings as described below, consult with your network administrator on the best addresses to use.

To configure controller enclosure host ports:

- 1. Select Manage > General Config > Host Port Configuration.
- 2. In the Controller Module Host Port Configuration panels, for each port to which an HBA or switch is attached, set the appropriate link speed.

An FC port's link speed must match the speed of the FC HBA or switch to which the port is connected. In a dual-controller system, if FC port interconnects are enabled, changing the speed of a port on one controller also changes the speed of the interconnected port on the other controller.

- 3. Click Update Host Port Configuration.
- 4. In the Advanced Options panel, configure FC loop ID, port interconnect, and topology settings as required for your configuration:

**FC Loop ID:** (Loop topology configurations only) If you want data hosts to identify a controller using a specific address, click Change FC Loop ID. In the Requested Loop ID for Host Ports panel, select a specific number (from 1 to 125) for each controller, click Save and Continue, and then click OK to restart the controller.

During loop initialization the controller will request the specified ID but it might be assigned another ID instead.

**Port Interconnect Settings:** (Direct attach configurations only) If your configuration requires that host port interconnects be enabled, click Change FC Port Interconnect Settings. In the Host Port Configuration panel, set Internal Host Port Interconnect to Interconnected (enabled), and click Save and Continue.

This setting affects all FC ports on both controllers.

**Note –** If one or more ports are set to use point-to-point topology, you cannot enable interconnects.

**Fibre Channel Topology:** (Switch attach configurations only) To change the topology used on controller FC ports from Loop to Point to Point, click Change Host Port Topology. In the Controller Module Host Port Configuration panels, select Point to Point for each port, and click Save and Continue.

**Note –** If interconnects are enabled, you cannot use point-to-point topology.

<span id="page-49-3"></span>The Host Port Configuration page displays again.

# <span id="page-49-0"></span>Creating Virtual Disks

Two or more disk drives can be logically combined to form a virtual disk. The combined storage capacity can then be partitioned into volumes. RAIDar provides both manual and automatic methods for creating virtual disks, as described in its online help and in the *Administrator's Guide*.

As an example, the following steps use the manual method to create two virtual disks with the following characteristics:

RAID 5, in which parity is distributed across all disk drives in the virtual disk Five disk drives per virtual disk One spare disk drive dedicated to each virtual disk One volume per virtual disk, where the volume is not visible to data hosts

To create both virtual disks:

- 1. Select Manage > Virtual Disk Config > Create A Vdisk.
- <span id="page-49-1"></span>2. Select Manual Virtual Disk Creation (Detail-based).
- 3. Type a name for the virtual disk.

The name is case-sensitive and can include 17 characters. Allowed characters include letters, numbers, hyphens, underscores, and spaces.

- 4. Select RAID 5 Parity RAID, Parity Distributed.
- 5. Click Create New Virtual Disk.
- 6. Select five drives of the same size and type (all SAS or all SATA).
- 7. For the dedicated spare drive option, select Yes and click Continue.
- 8. Select a drive to be the spare and click Continue.
- 9. For the number of volumes, select 1. Notice that by default the volume will not be exposed to (accessible by) hosts.
- <span id="page-49-2"></span>10. Click Create Virtual Disk. A page is displayed that shows the progress of initializing the virtual disk.
- 11. Click the link to create another virtual disk.
- 12. Repeat [Step 2](#page-49-1) to [Step 10](#page-49-2) to create a second virtual disk with a different name.

## <span id="page-50-0"></span>Mapping a Data Host to a Volume

<span id="page-50-1"></span>To enable a data host to access a volume you created, you must map the volume to the host. The port World Wide Name (WWN) of each host connected to the system is automatically added to the system's global host port list.

Before mapping a data host to a volume you must identify the data host's port WWN and a LUN that the host is not using.

To map a data host to a volume:

- 1. Select Manage > Volume Management > Volume Mapping > Map Hosts To Volume. Notice that your first virtual disk and its volume are selected, and the volume's host mapping values are set to None.
- 2. In the Assign Host Access Privileges panel:
	- a. Select the host port WWN value that you identified before beginning.
	- b. Type the LUN that you identified. Notice that the mapped host will have read-write access through all controller host ports.
	- c. Click Map It.

## <span id="page-51-0"></span>Testing the Configuration

<span id="page-51-4"></span>To determine that your system is ready for use, test the configuration as follows:

1. In RAIDar, select Monitor > Vdisk Status and view the configuration information for each virtual disk.

<span id="page-51-5"></span>The virtual disk status is Critical during initialization but you can perform I/O to the volume.

- 2. From the data host:
	- a. Make the volume an operating system partition.
	- b. Verify that you can access the mapped volume and the volume size shown on the data host matches the size shown in RAIDar.
	- c. Verify that you can write data to the volume.

If the above tests succeed, your system is ready for use.

- 3. Once you have determined that your system is ready for use, tighten the thumb screws on all SAS cables.
- 4. Optionally, unmount the volume and delete the test vdisks.

## <span id="page-51-1"></span>Logging Out of RAIDar

<span id="page-51-6"></span>If you do not log out of RAIDar when you have finished using it, other manage users cannot log in to the same controller module and your IP address stays logged in for 30 minutes (the default auto-logout timeout setting).

To log out of RAIDar:

1. Click Log Off at the bottom of the menu.

The Log Off page is displayed.

<span id="page-51-3"></span>2. Click Log Off.

### <span id="page-51-2"></span>Next Steps

You have completed the initial configuration tasks covered in this guide. For additional information on configuring your system and performing administrative tasks, refer to RAIDar's online help or the *Administrator's Guide*. If you encounter problems with the operation of your system, refer to the *Troubleshooting Guide*.

# <span id="page-52-0"></span>**Powering the System Off and On**

<span id="page-52-4"></span>This appendix describes how to power off and power on the system when needed.

## <span id="page-52-1"></span>Powering Off the System

The system rarely needs to be powered off. You remove power only when you plan to physically move the system to another location.

Use this procedure when you need to power off the system.

- 1. Stop all I/O from hosts to the system.
- 2. Use RAIDar to shut down both controllers.

Wait until RAIDar indicates that processing is complete.

- 3. Press the power switches at the back of the controller enclosure to the Off position.
- 4. Press the power switches at the back of each expansion enclosure to the Off position.

### <span id="page-52-2"></span>Powering On the System

<span id="page-52-5"></span>Power on any expansion enclosures before powering on the controller enclosure. This ensures that the disks in the expansion enclosures have enough time to completely spin up before being scanned by the RAID controllers in the controller enclosure. Depending on your configuration, it can take several minutes for the system to power up.

Use this procedure to turn power on for all enclosures installed in a rack.

<span id="page-52-3"></span>1. Press the power switches at the back of each expansion enclosure to the On  $(-)$ position.

While enclosures power up, their LEDs blink. After the LEDs stop blinking, if no LEDs on the front and back of the enclosure are yellow, the power-on sequence is complete and no faults have been detected.

2. Press the power switches at the back of the controller enclosure to the On (–) position.

If the enclosure's power-on sequence succeeds as described in [Step 1,](#page-52-3) the system is ready to use.

# <span id="page-54-0"></span>**Index**

### **A**

accessing RAIDar[, 46](#page-47-2) the CLI[, 44](#page-43-3)

#### **C**

cabling, *See* connecting [CLI,](#page-9-3) *See* command-line interface command-line interface about[, 10](#page-9-3) accessin[g, 44](#page-43-3) additional documentation[, 52](#page-51-3) using to set controller IP address[, 44](#page-43-4) configuring configuration considerations[, 32](#page-31-3) fault tolerance[, 33](#page-32-2) performance versus availabilit[y, 32](#page-31-4) topology[, 33](#page-32-3) direct attach configuration[s, 32,](#page-31-4) [34](#page-33-1) enabling host port interconnect[s, 33,](#page-32-2) [49](#page-48-2) host ports enabling port interconnects[, 49](#page-48-3) setting FC loop IDs[, 49](#page-48-3) setting FC topolog[y, 49](#page-48-3) loop or point-to-point topolog[y, 33,](#page-32-3) [49](#page-48-2) switch attach configuration[s, 32,](#page-31-4) [37](#page-36-1) connecting AC powe[r, 29](#page-28-2) controller and expansion enclosure[s, 25](#page-24-2) [controller enclosures to data hosts](#page-30-5)[, 32,](#page-31-3) [34,](#page-33-1) [37](#page-36-1) serial cable to set IP address[, 44](#page-43-3) to remote management host[s, 41](#page-40-3) using reverse cablin[g, 25](#page-24-3) controller enclosures component[s, 11](#page-10-3) configuring host port[s, 49](#page-48-3) connecting to data hosts[, 34,](#page-33-1) [37](#page-36-1) connecting to multiple expansion enclosures[, 25](#page-24-2) connecting to remote management hosts[, 41](#page-40-3)

controller modules LEDs cache statu[s, 16](#page-15-0) Ethernet activity[, 16](#page-15-1) Ethernet link statu[s, 16](#page-15-2) expansion port status[, 16](#page-15-3) Fault/Service Require[d, 16](#page-15-4) FRU OK[, 16](#page-15-5) host activit[y, 16](#page-15-6) host link speed[, 15](#page-14-2) host link status[, 15](#page-14-3) OK to Remov[e, 16](#page-15-7) Unit Locato[r, 16](#page-15-8) location[, 14](#page-13-2) ports CL[I, 14](#page-13-3) Etherne[t, 14](#page-13-4) expansio[n, 14](#page-13-5) host[, 14](#page-13-6) servic[e, 14](#page-13-7) [supported configurations](#page-10-4)[, 9](#page-8-1)

### **D**

data hosts [connecting to controller enclosures](#page-30-5) mapping to volume[s, 51](#page-50-1) system requirement[s, 31](#page-30-6) date and time, setting controlle[r, 48](#page-47-3) direct attach configuration[s, 32,](#page-31-4) [34](#page-33-1) drive modules LEDs Power/Activity/Fault[, 12](#page-11-2) location[, 12](#page-11-3)

#### **E**

enclosures cabling configurations[, 25](#page-24-2) powering of[f, 53](#page-52-4) powering o[n, 53](#page-52-5) testing connection[s, 30](#page-29-4) expansion enclosures component[s, 17](#page-16-2) connecting to controller enclosure[s, 25](#page-24-2) connecting to other expansion enclosure[s, 25](#page-24-3) expansion modules LEDs Fault/Service Require[d, 20](#page-19-0) FRU OK[, 20](#page-19-1) OK to Remov[e, 19](#page-18-2) SAS In port status[, 19](#page-18-3) SAS Out port status[, 20](#page-19-2) Unit Locato[r, 19](#page-18-4) locatio[n, 18](#page-17-2) ports SAS I[n, 18](#page-17-3) SAS Ou[t, 18](#page-17-4) servic[e, 18](#page-17-5)

### **F**

failover[, 9,](#page-8-1) [33](#page-32-2) fault tolerance[, 25,](#page-24-3) [27](#page-25-1)

### **H**

HBAs, configuring F[C, 31](#page-30-7) host port interconnects, enablin[g, 33](#page-32-2) host ports enabling port interconnects[, 49](#page-48-3) setting FC loop IDs[, 49](#page-48-3) setting FC topolog[y, 49](#page-48-2) [hosts,](#page-30-5) *See* data hosts [HyperTerminal settings,](#page-44-2) *See* terminal emulator

#### **I**

[indicators,](#page-10-4) *See* LEDs installing enclosures checklist[, 22](#page-21-2) safety precaution[s, 24](#page-23-1) installing required host software and drivers SES drive[r, 32](#page-31-5) interconnects, enablin[g, 33](#page-32-2)

IP addresses, setting using the CLI[, 44](#page-43-4)

### **L**

LEDs AC Power Good[, 15,](#page-14-4) [19](#page-18-5) cache statu[s, 16](#page-15-0) DC Voltage/Fan Fault/Service Require[d, 15,](#page-14-5) [19](#page-18-6) Ethernet activity[, 16](#page-15-1) Ethernet link statu[s, 16](#page-15-2) expansion port status[, 16](#page-15-3) Fault/Service Require[d, 13,](#page-11-4) [16,](#page-15-4) [20](#page-19-0) FRU OK[, 13,](#page-12-0) [16,](#page-15-5) [20](#page-19-1) host activit[y, 16](#page-15-6) host link speed[, 15](#page-14-2) host link status[, 15](#page-14-3) OK to Remove, [16,](#page-15-7) [19](#page-18-2) Power/Activity/Fault[, 12](#page-11-2) SAS In port status[, 19](#page-18-3) SAS Out port status[, 20](#page-19-2) Unit Locator , [16,](#page-15-8) [19](#page-18-4) loop topolog[y, 33](#page-32-3)

#### **M**

managing storage systems using RAIDar[, 10](#page-9-4) using the CL[I, 10](#page-9-4) mapping, data hosts to volumes[, 51](#page-50-1)

#### **P**

point-to-point topolog[y, 33](#page-32-3) port interconnects, enablin[g, 33](#page-32-2) ports CL[I, 14](#page-13-3) Etherne[t, 14](#page-13-4) expansio[n, 14](#page-13-5) hos[t, 14](#page-13-6) SAS I[n, 18](#page-17-3) SAS Ou[t, 18](#page-17-4) servic[e, 14,](#page-13-7) [18](#page-17-5) power connecting A[C, 29](#page-28-2) switches[, 14](#page-13-8) power and cooling modules LEDs AC Power Good[, 15,](#page-14-4) [19](#page-18-5) DC Voltage/Fan Fault/Service Require[d, 15,](#page-14-5) [19](#page-18-6) power switches[, 14,](#page-13-8) [18](#page-17-6)

### **R**

[RAIDar,](#page-9-5) *See* web-browser interface remote managemen[t, 41](#page-40-3) reverse cabling[, 25](#page-24-3)

### **S**

safety precaution[s, 24](#page-23-1) SES driver, installing on data hosts[, 32](#page-31-5) storage system additional documentation[, 8](#page-7-2) configuring for the first time[, 43](#page-42-3) powering of[f, 53](#page-52-4) powering o[n, 53](#page-52-5) testing configuration[, 52](#page-51-4) switch attach configuration[s, 32,](#page-31-4) [37](#page-36-1)

### **T**

terminal emulator connection setting[s, 45](#page-44-3) display settings[, 45](#page-44-4) time and date, setting controlle[r, 48](#page-47-3) tools required for installation, 23 topology, loop or point-to-point[, 33](#page-32-3)

### **V**

virtual disks creating[, 50](#page-49-3) viewing status[, 52](#page-51-5) volumes mapping data host[s, 51](#page-50-1) verifying[, 52](#page-51-5)

#### **W**

[WBI,](#page-9-5) *See* web-browser interface web-browser configuration[, 47](#page-45-1) web-browser interface about[, 10](#page-9-5) additional documentation[, 52](#page-51-3) configuring[, 47](#page-45-1) creating virtual disk[s, 50](#page-49-3) logging in[, 48](#page-47-2) logging ou[t, 52](#page-51-6) setting date and time[, 48](#page-47-3) testing system configuration[, 52](#page-51-4)